## **Microsoft Azure**

Follow the instructions below to connect Yellowfin to a Microsoft Azure database.

1. Click on the yellow Create button and then on Data Source.

| ×                   |
|---------------------|
| Create              |
| Report              |
| Dashboard Tab       |
| View                |
| Data Source         |
| Sto                 |
| Discussion          |
| Task                |
| Transformation Flow |

Click on the Database icon.
 When the New Connection popup appears, provide a name and description for your database.

## 4. From the Database Type drop down list, select Microsoft Azure. New configuration fields will appear on doing so.

| Database Type:           | Microsoft Azure                 |
|--------------------------|---------------------------------|
| Include Schema in SQL:   | ✓                               |
| Database Host:           |                                 |
| Driver:                  | jTDS Driver                     |
| Use Named Instance:      |                                 |
| Database Port:           | 1433                            |
| Database Name:           |                                 |
| Database Authentication: | SQL Authentication              |
| SSL Required:            | Disabled 🗸                      |
| Use Custom Fetch Size:   |                                 |
| JDBC Driver:             | net.sourceforge.jtds.jdbc.Dri 🗸 |
| Username:                |                                 |
| Password:                |                                 |

5. Select the Include Schema in SQL checkbox to add the schema name when addressing database tables in SQL queries.

| Include Schema in SQL: | ~  |
|------------------------|----|
|                        | J. |

6. Enter the name of the server hosting the database.

7. Yellowfin offers multiple drivers for this database connection. Select the one you require.

| Driver: | ✓ jTDS Driver         |  |
|---------|-----------------------|--|
|         | Microsoft 2005 Driver |  |

- 8. Next, specify if you want to create a default instance or a named instance of Azure. If an instance of Microsoft Azure is not already installed then a default one will be created, unless a named instance has been specified.
  - a. To specify a named instance, first select the Use Named Instance checkbox, and then enter the name of the instance in the new field.

| Use Named Instance: | ✓       |
|---------------------|---------|
| Name Instance:      | Invoice |

9. The required TCP/IP port number required will already be displayed.

10. Specify the name of the database containing the data that you require.

11. Select a method for database authentication. To authenticate Windows user accounts, select the **Windows Authentication** option, and then provide the name of the domain in the new field.

| Database Authentication: | Windows Authentication | $\sim$ |
|--------------------------|------------------------|--------|
| Domain:                  | LOCAL                  |        |

- 12. Or select the **SQL Authentication** option to authentication user accounts on an SQL Server.
- 13. From the SSL drop down list, choose whether or not the Secure Sockets Layer should be enabled to encrypt data.

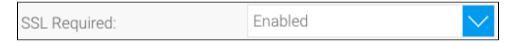

14. Select the **Use Custom Fetch Size** checkbox if you want a specific number of data rows to be retrieved from the database after a query is executed, instead of fetching its entire result. Specify the number of rows. Doing so will allow Yellowfin to process data faster.

| Use Custom Fetch Size: | ✓   |
|------------------------|-----|
| Fetch Size:            | 200 |

- 15. Yellowfin will select the preferred JDBC driver to talk to your Azure database, based on your selection in step 7.
- 16. Enter the username and password of your database account.
- 17. Once you have completed your connection information, you will have several options:

| Create View  |                            |
|--------------|----------------------------|
| Oraște Maria | Gancer                     |
|              | Cancel                     |
|              | Save & Close               |
|              | Create View                |
|              | Test Connection            |
|              | Advanced Connection Editor |

- Advanced Connection Editor: This will take you to the Data Source page in the Admin Console and allow you to edit all the advanced options available for your database.
- b. Test Connection: This will validate the connection parameters you provided to ensure it can connect to your database. If the connection
  was successful, a message will appear.
- c. Create View: This will save your connection and get you started on creating a view based on it.
- d. Save & Close: This will allow you to save your connection and close the New Connection popup, returning you to the page you were on previously.
- e. Cancel: This closes the New Connection popup without saving your connection, returning you to the page you were on previously.

18. We recommend testing the connection, and then saving it by using the Save & Close button.